# iVAZ vartotojų vadovas

**2023**

**V2.0**

# **Dokumento versijos**

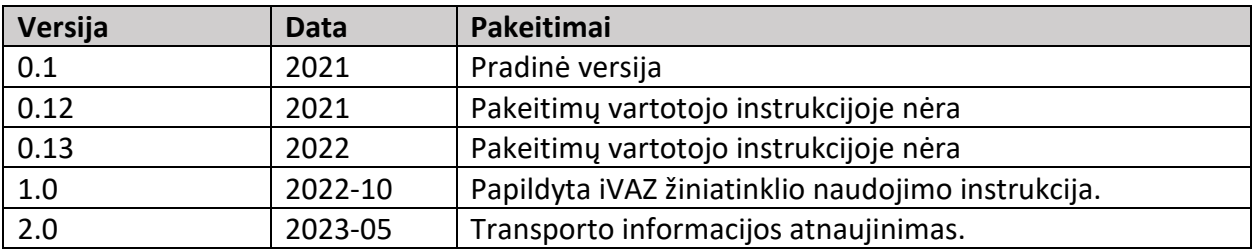

# **Turinys**

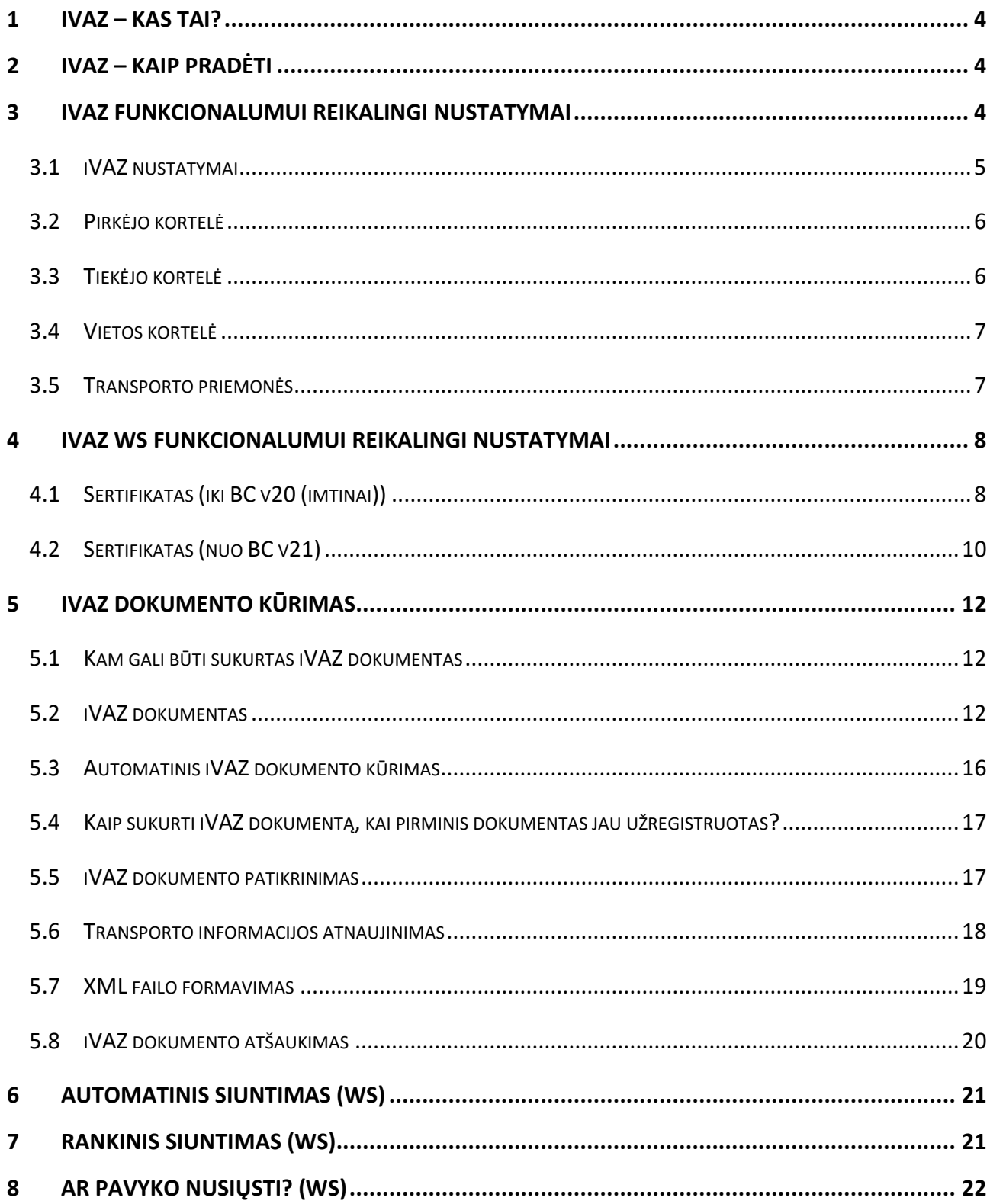

## <span id="page-3-0"></span>**1 iVAZ – kas tai?**

Šis dokumentas yra vartotojo vadovas, aprašantis, kaip naudotis iVAZ funkcionalumu.

Iki BC v20 (imtinai) naudojami plėtiniai: "i.VAZ for Lithuania", "i.VAZ WS for Lithuania".

Nuo BC v21 naudojami plėtiniai: "i.VAZ for Lithuania", "i.MAS Certificate for Lithuania".

## <span id="page-3-1"></span>**2 iVAZ – kaip pradėti**

Importuojant iVAZ plėtinį arba inicijuojant įmonę automatiškai susikuria iVAZ pagrindiniai nustatymai.

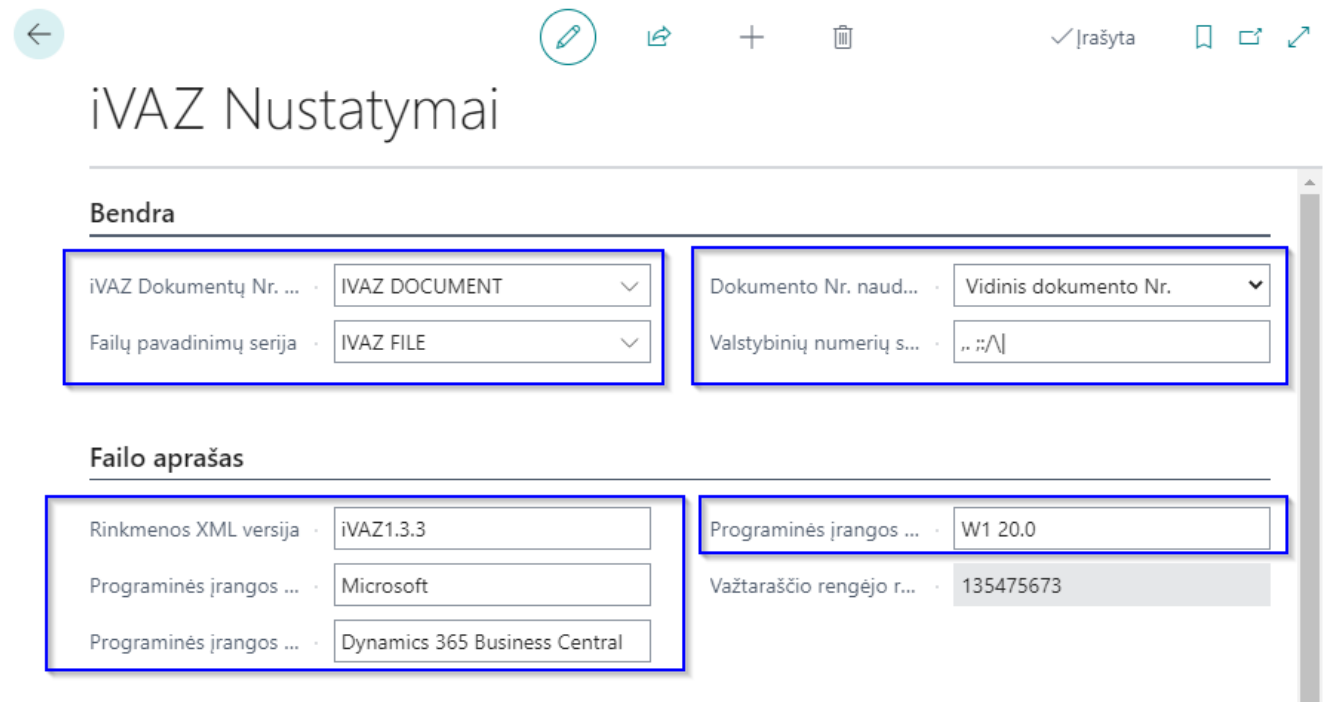

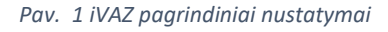

- iVAZ Dokumentų Nr. priskiriama iVAZ dokumentams naudojama numerių serija.
- Failų pavadinimų serija iVAZ failų pavadinimų numerių serija.
- Dokumento Nr. naudojimas nurodo kokį dokumento numerį naudosime i.VAZ dokumentuose.
- Valstybinių numerių skyrikliai
- Rinkmenos XML versija iVAZ rinkmenos XML versija
- Programinės įrangos kūrėjo pavadinimas programinės įrangos kūrėjas.
- Programinės įrangos pavadinimas programinės įrangos pavadinimas.
- Programinės įrangos versija programinės įrangos versija.
- Važtaraščio rengėjo registracijos numeris užsipildo automatiškai iš Įmonės informacijos puslapio lauko "Įmonės kodas".
- <span id="page-3-2"></span>**3 iVAZ funkcionalumui reikalingi nustatymai**

Instaliavus plėtinį ar sukūrus naują įmonę, norint pradėti darbą su iVAZ reikia atlikti nustatymus.

## <span id="page-4-0"></span>**3.1 iVAZ nustatymai**

Paieškoje rašome "iVAZ nustatymai". Puslapyje iVAZ nustatymai užpildome reikalingus nustatymus skirtukuose "Pirminiai dokumentai" ir "Apdorojimas".

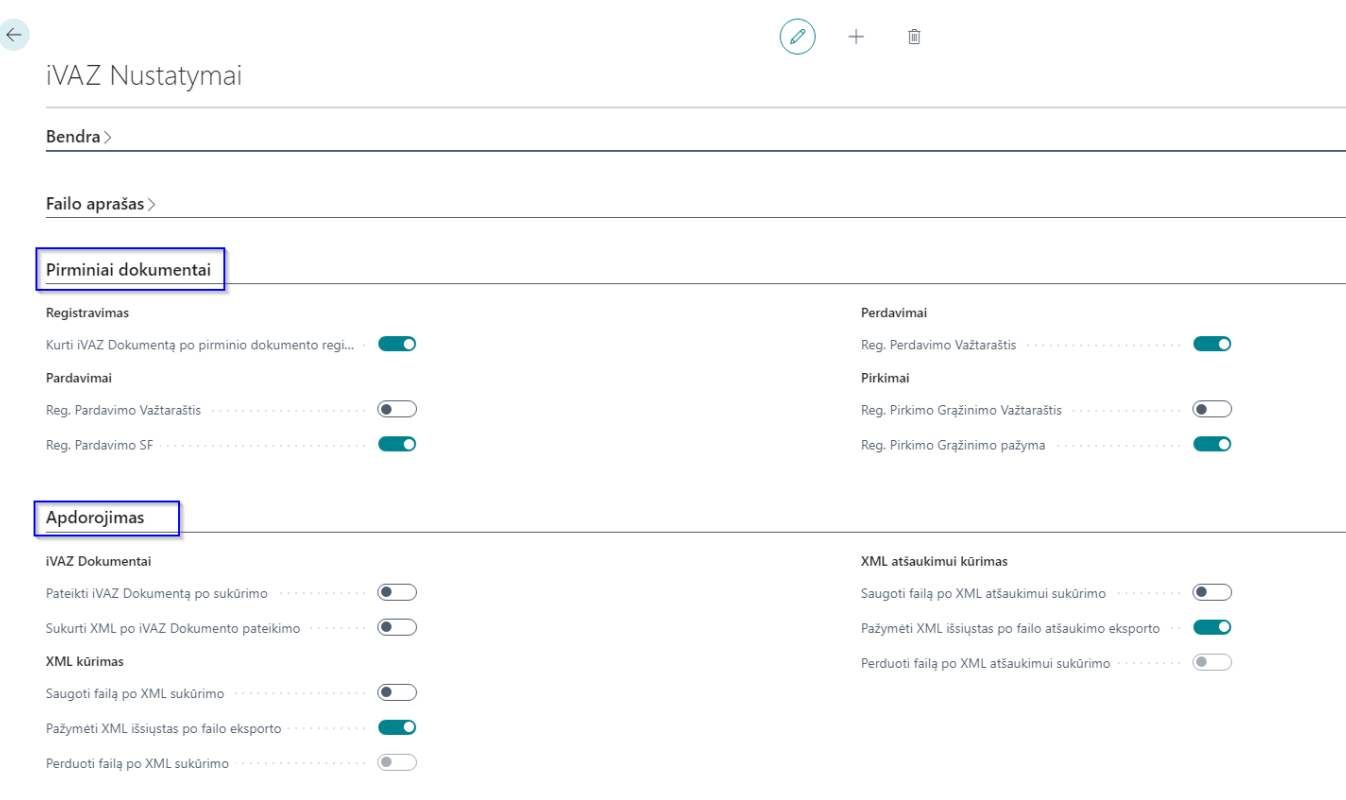

*Pav. 2 iVAZ nustatymai*

## *Pirminiai dokumentai*

• Kurti iVAZ dokumentą po pirminio dokumento registravimo - bus kuriami iVAZ dokumentai registruojant pirminį dokumentą.

Nurodome iš kokių pirminių dokumentų bus galima kurti iVAZ dokumentus:

- Reg. pardavimo važtaraštis
- Reg. Pardavimo SF
- Reg. perdavimo važtaraštis
- Reg. pirkimo grąžinimo važtaraštis
- Reg. pirkimo grąžinimo pažyma

## *Apdorojimas*

- Pateikti iVAZ dokumentą po sukūrimo naudojamas, kai yra įjungtas automatinis iVAZ dokumentų kūrimas pirminio dokumento registravimo metu. Po iVAZ dokumento sukūrimo jis automatiškai pateikiamas.
- Sukurti XML po iVAZ dokumento pateikimo po pateikimo automatiškai suformuojamas XML failas.
- Saugoti failą po XML sukūrimo po XML failo sukūrimo failas eksportuojamas.
- Pažymėti XML išsiųstas po failo eksporto po failo eksporto būsena pasikeičia į "XML perduotas".
- Perduoti failą po XML sukūrimo po failo sukūrimo būsena pasikeičia į "XML perduotas".
- Saugoti failą po XML atšaukimui sukūrimo po XML failo sukūrimo failas eksportuojamas.
- Pažymėti XML išsiųstas po failo atšaukimo eksporto po failo eksporto būsena pasikeičia į "XML atšaukimui perduotas".
- Perduoti failą po XML atšaukimui sukūrimo po failo sukūrimo būsena pasikeičia į "XML atšaukimas perduotas".

## <span id="page-5-0"></span>**3.2 Pirkėjo kortelė**

Pirkėjo kortelėje galima nustatyti numatytą reikšmę "Įtraukti į iVAZ". Kuriant dokumentus šiam pirkėjui šio lauko reikšmė persikels (dokumente turėsite galimybę pakeisti "Įtraukti į iVAZ" reikšmę).

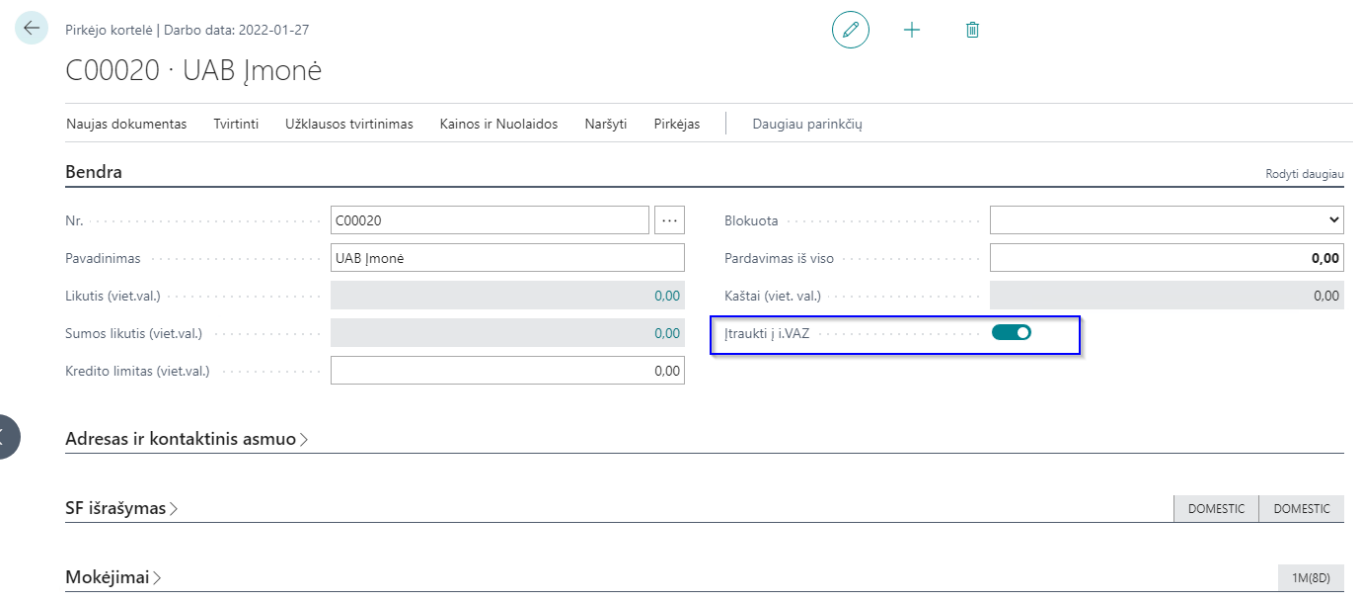

## <span id="page-5-1"></span>**3.3 Tiekėjo kortelė**

Tiekėjo kortelėje galima nustatyti numatytą reikšmę "Įtraukti į iVAZ". Kuriant dokumentus šiam tiekėjui šio lauko reikšmė persikels (dokumente turėsite galimybę pakeisti "Įtraukti į iVAZ" reikšmę).

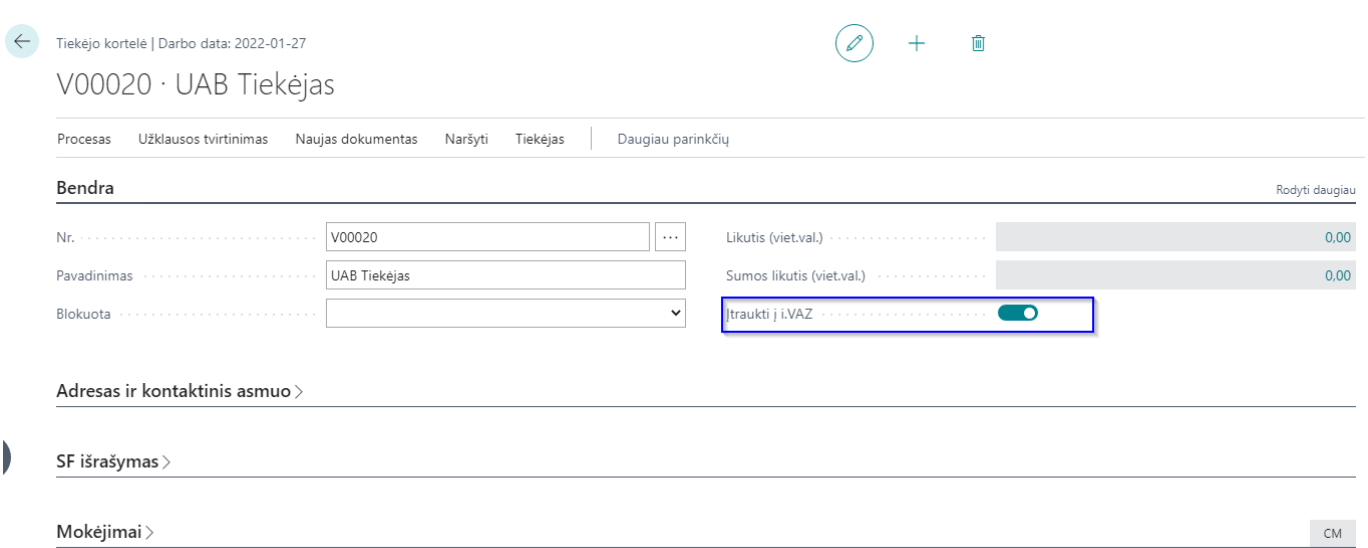

## <span id="page-6-0"></span>**3.4 Vietos kortelė**

Gavėjo vietos kortelėje galima nustatyti numatytą reikšmę "Įtraukti į iVAZ". Kuriant perdavimo užsakymus šio lauko reikšmė persikels (dokumente turėsite galimybę pakeisti "Įtraukti į iVAZ" reikšmę).

Vietos kortelėje reikia užpildyti pilną adresą (adresas, pašto kodas, miestas, šalis) ir registracijos nr. (įmonės kodas).

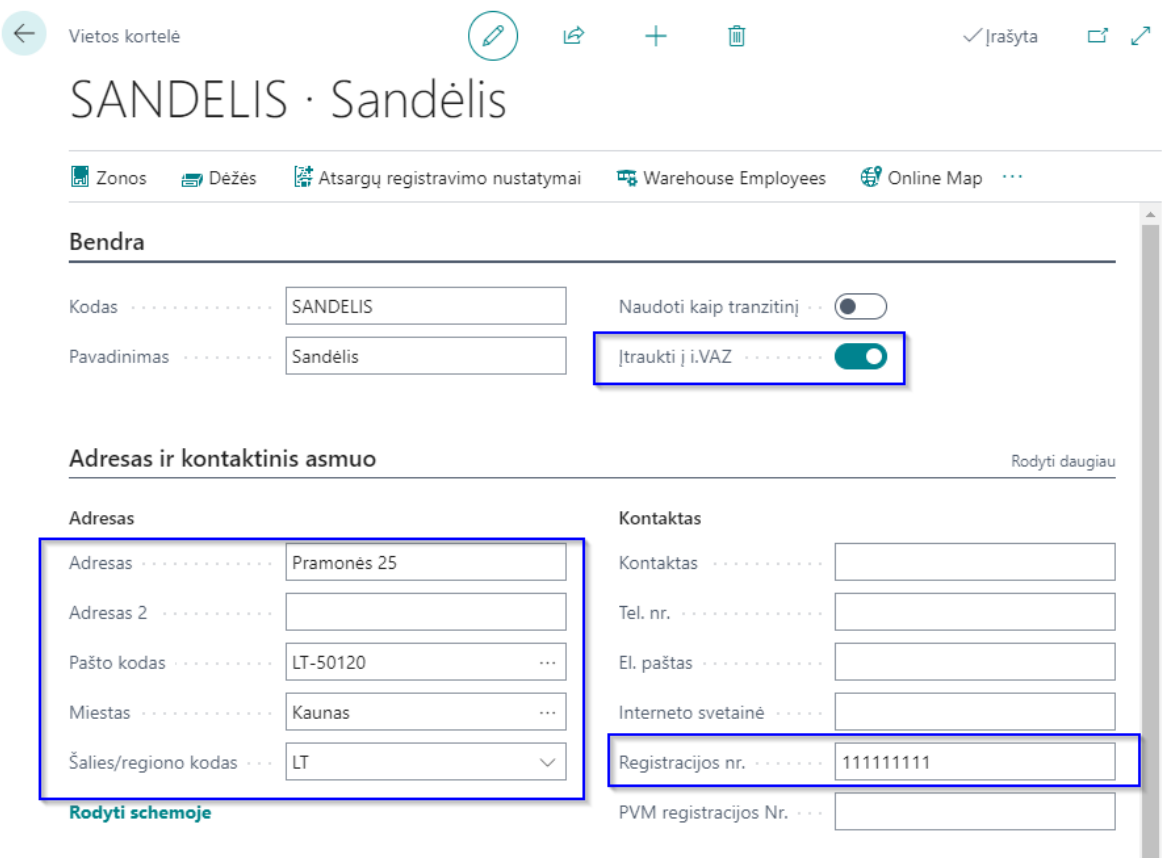

## <span id="page-6-1"></span>**3.5 Transporto priemonės**

Transporto priemonėms turi būti sukurta ištekliaus kortelė. Joje pildomi laukai:

- Nr. suvedamas mašinos numeris;
- Tipas parenkamas tipas Įrenginys.

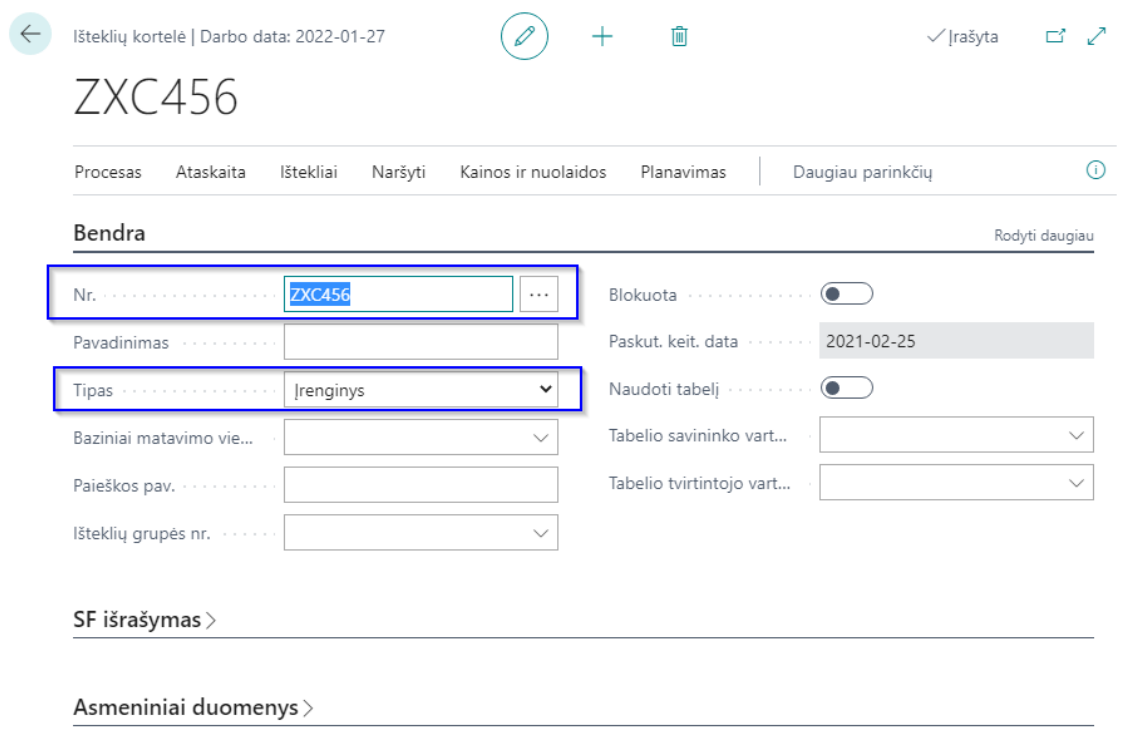

<span id="page-7-0"></span>**4 iVAZ WS funkcionalumui reikalingi nustatymai**

## <span id="page-7-1"></span>**4.1 Sertifikatas (iki BC v20 (imtinai))**

Šiam funkcionalumui yra reikalingas sertifikatas, kurį galima susigeneruoti iMAS sistemoje (joje yra pateikta instrukcija kaip tai padaryti).

Sertifikatas turi būti failas su plėtiniu "pfx".

Paieškoje rašome "Sertifikatai" ir atsidarome puslapį

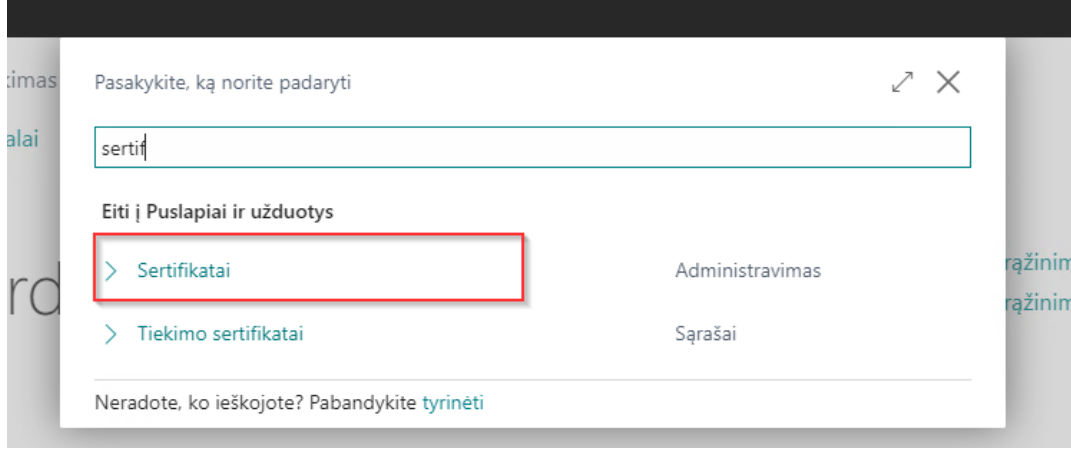

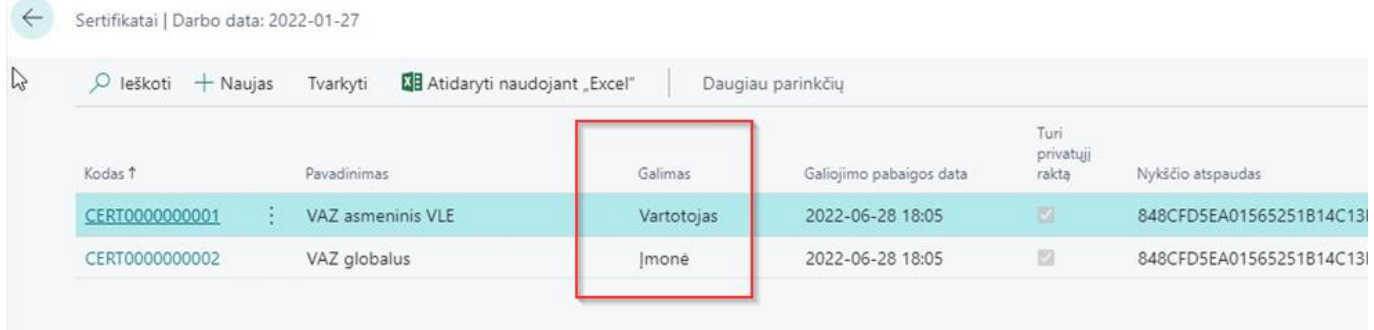

Atliekame veiksmus:

- spaudžiame "Naujas",
- pasirenkame sertifikato failą,
- supildome prašomą informaciją.

Laukelyje "Galimas" pasirenkame kaip bus naudojamas sertifikatas. jis gali būti naudojamas:

• Vienas visiems vartotojams (parenkame "Įmonė") Pasirinkus "Įmonė" reikia iVAZ nustatymuose nurodyti sertifikato kodą

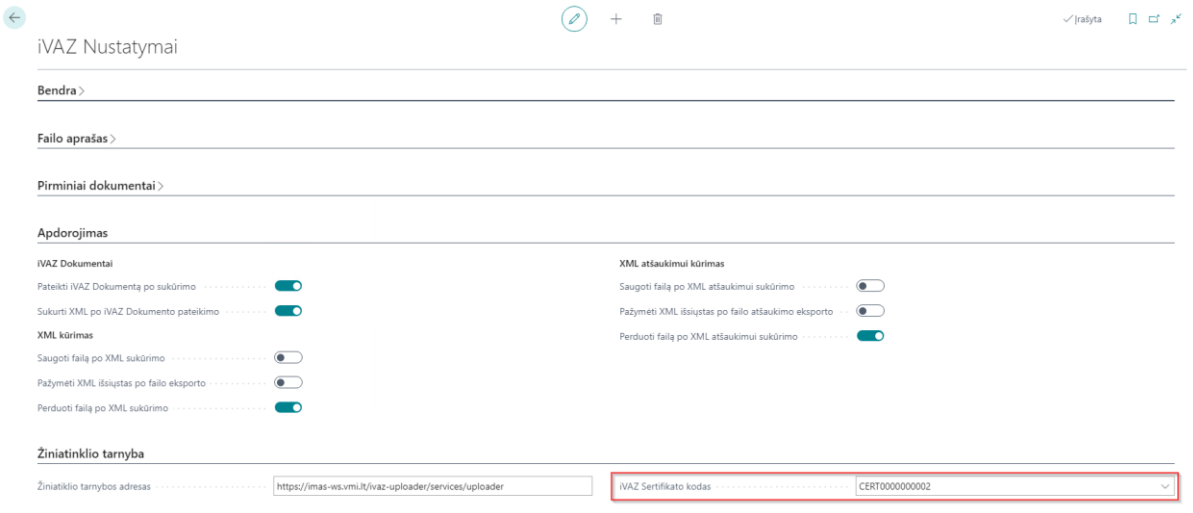

• Asmenis sertifikatas kiekvienam vartotojui (parenkame "Vartotojas")

Jei parenkamas variantas "Vartotojas", tai būtina vartotojo nustatymuose nurodyto to vartotojo asmenį sertifikato kodą laukelyje "iVAZ Sertifikato kodas".

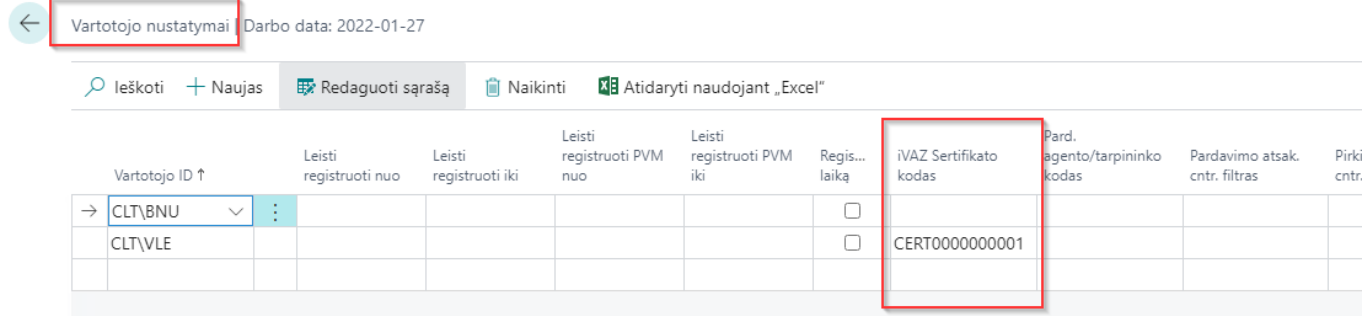

## <span id="page-9-0"></span>**4.2 Sertifikatas (nuo BC v21)**

Šiam funkcionalumui yra reikalingas sertifikatas, kurį galima susigeneruoti iMAS sistemoje (joje yra pateikta instrukcija kaip tai padaryti).

Sertifikatas turi būti failas su plėtiniu "pfx".

Paieškoje rašome "i.MAS Sertifikatai" ir atsidarome puslapį

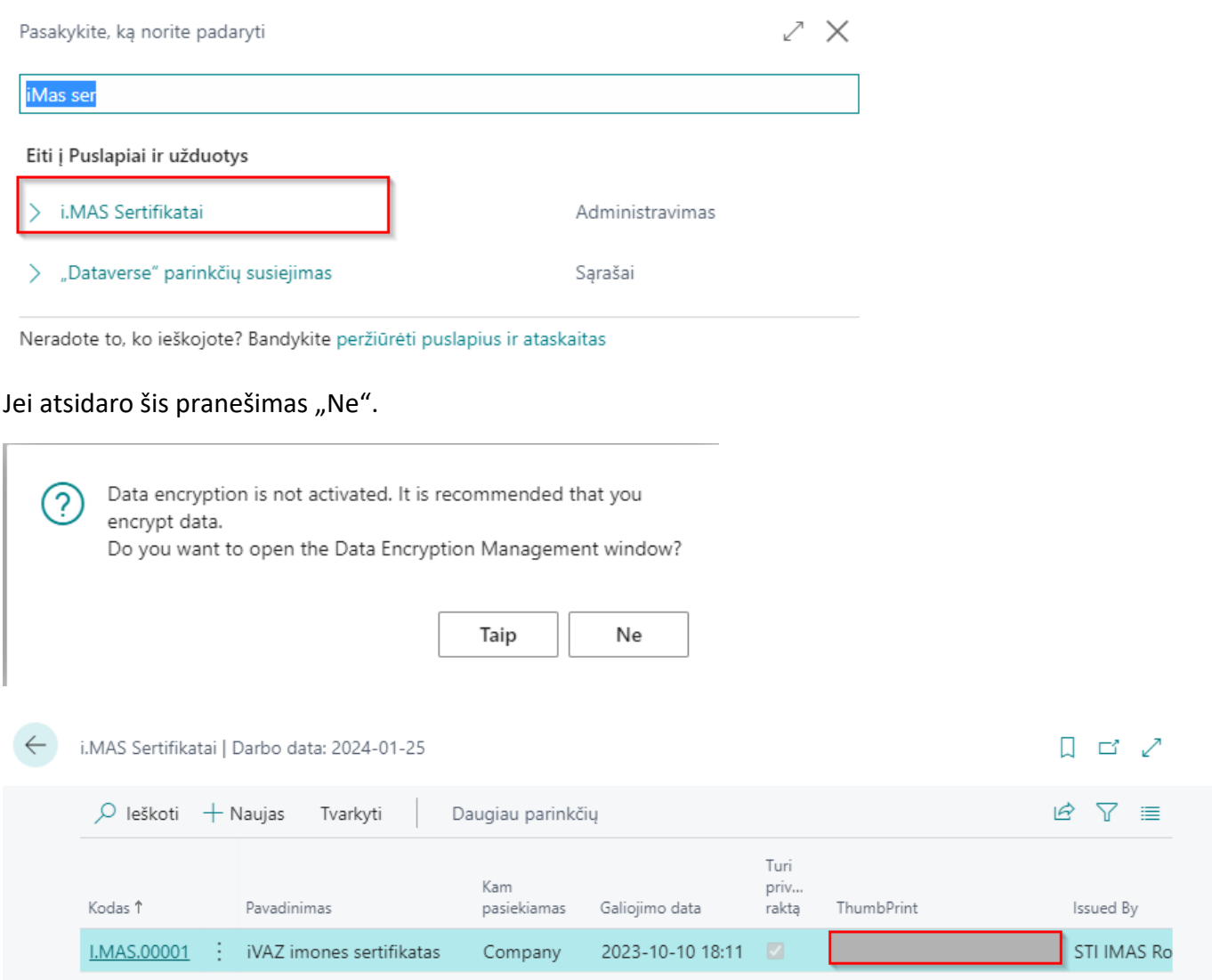

Atliekame veiksmus:

- spaudžiame "Naujas",
- pasirenkame sertifikato failą,
- supildome prašomą informaciją.

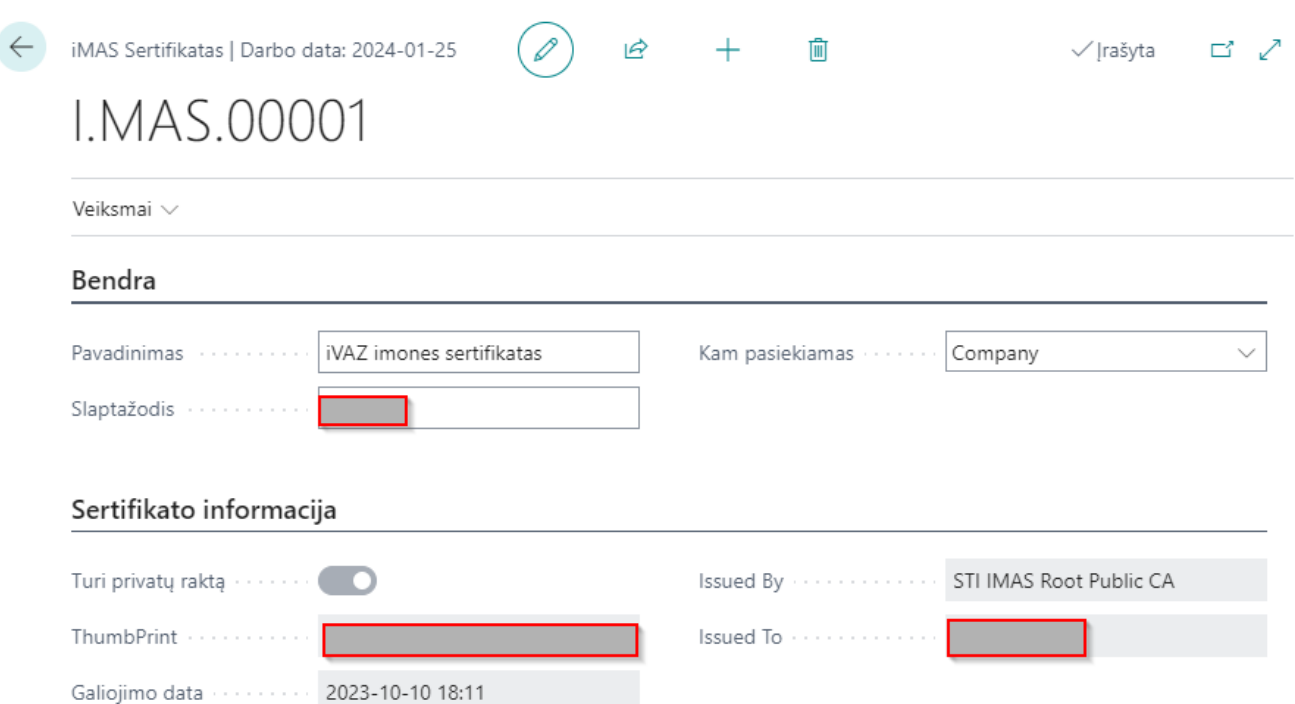

Laukelyje "Kam pasiekiamas" pasirenkame kaip bus naudojamas sertifikatas. jis gali būti naudojamas:

• Vienas visiems vartotojams (parenkame "Company") Pasirinkus "Jmonė" reikia iVAZ nustatymuose nurodyti sertifikato kodą

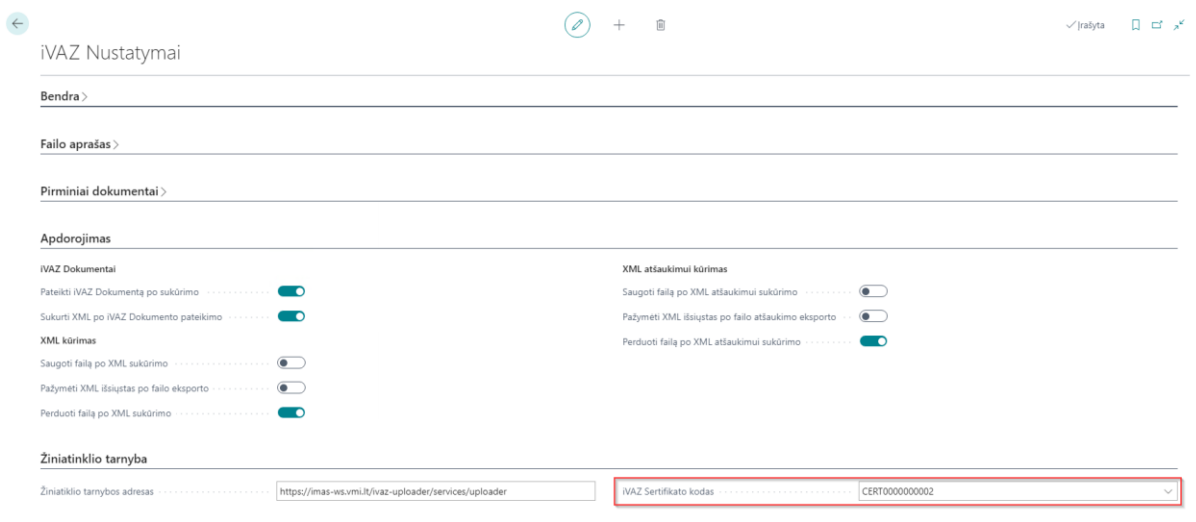

• Asmenis sertifikatas kiekvienam vartotojui (parenkame "User")

Jei parenkamas variantas "Vartotojas", tai būtina vartotojo nustatymuose nurodyto to vartotojo asmenį sertifikato kodą laukelyje "iVAZ Sertifikato kodas".

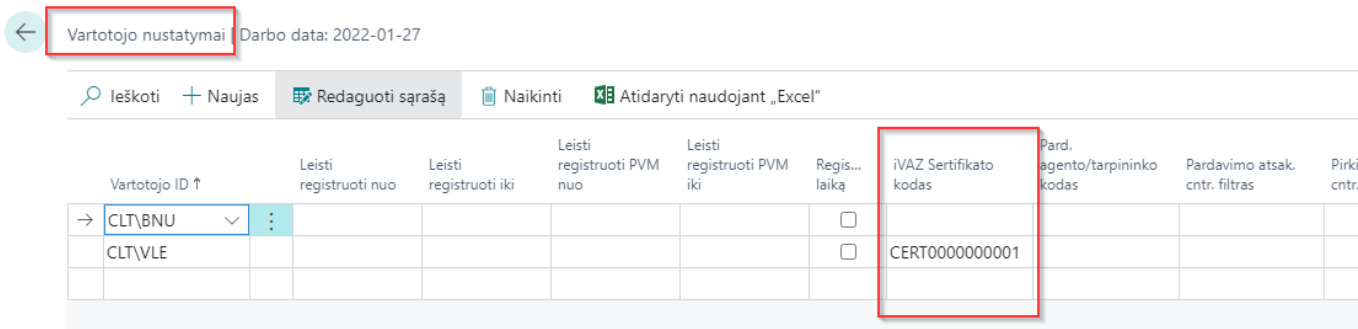

iVAZ

## <span id="page-11-0"></span>**5 iVAZ dokumento kūrimas**

## <span id="page-11-1"></span>**5.1 Kam gali būti sukurtas iVAZ dokumentas**

iVAZ dokumentas gali būti kuriamas iš registruotų pirminių dokumentų:

- Reg. pardavimo važtaraščio
- Reg. Pardavimo SF
- Reg. perdavimo važtaraščio
- Reg. pirkimo grąžinimo važtaraščio
- Reg. pirkimo grąžinimo pažymos

Būtinos sąlygos dokumentams:

- Gavėjo šalis sutampa su įmonės šalies kodu (jmonės informacija laukas "Šalies/regiono kodas").
- Dokumente turi būti prekių eilutės, kurių kortelėje nurodytas tipas atsargos.

#### <span id="page-11-2"></span>**5.2 iVAZ dokumentas**

iVAZ dokumentus galima sukurti rankiniu būdu iš pirminių registruotų dokumentų, dokumente spaudžiant mygtuką "Sukurti iVAZ dokumentą":

- Reg. pardavimo važtaraščio
	- Reg. Pardavimo SF
	- Reg. perdavimo važtaraščio
	- Reg. pirkimo grąžinimo važtaraščio
	- Reg. pirkimo grąžinimo pažymos

Paieškos langelyje vedame "IVAZ Dokumentų sąrašas".

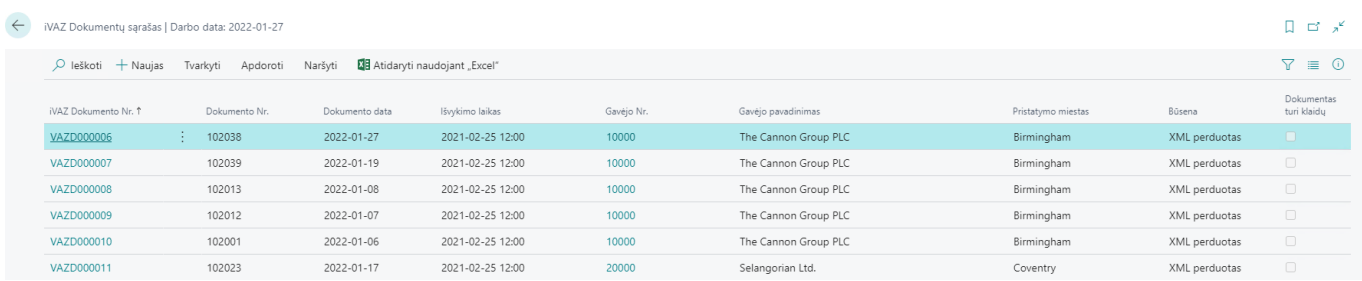

iVAZ dokumentas susideda iš:

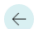

iVAZ Dokumentas | Darbo data: 2022-01-27

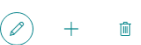

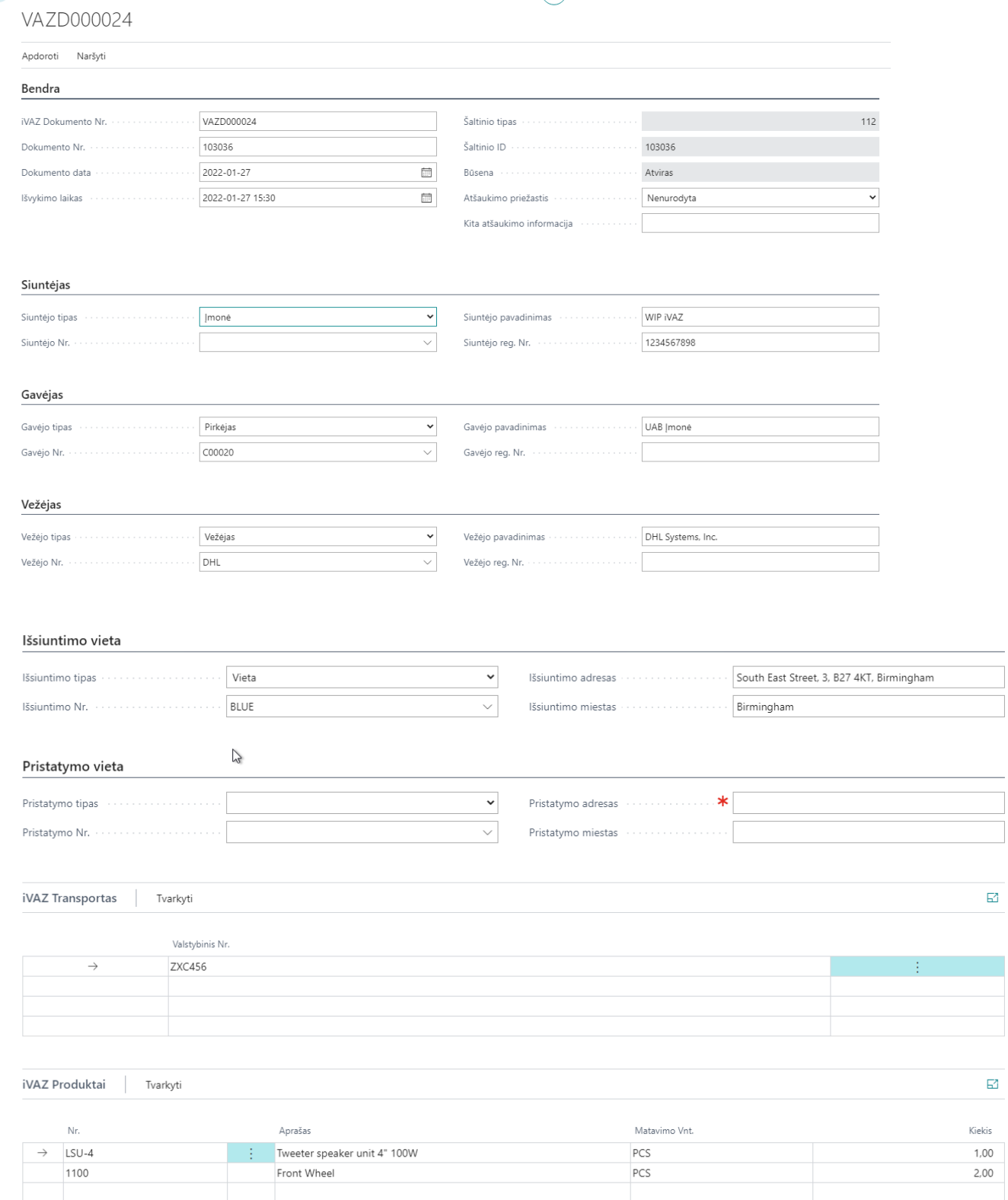

#### *Skirtukas Bendra*

- iVAZ Dokumento Nr. suteikiamas dokumento numeris iš numerių serijos
- Dokumento Nr. pirminio dokumento numeris.
- Dokumento data dokumento data
- Išvykimo laikas išvykimo data ir laikas. Jei kuriama iš pirminio dokumento, tai įsirašo "Pakrovimo data" ir "Pakrovimo laikas".

iVAZ

- Šaltinio tipas lentelės numeris, kurios pagrindu buvo sukurtas šis dokumentas. Jei dokumentas kurtas rankomis šis laukas bus tuščias.
- Šaltinio ID pirminio dokumento numeris (pvz.: pardavimo SF numeris).
- Būsena parodo kokioje būsenoje šiuo metu yra dokumentas. Galimos būsenos:
	- ✓ Atviras
	- ✓ Pateiktas
	- ✓ XML sukurtas
	- ✓ XML perduotas
	- ✓ XML atšaukimui sukurtas
	- ✓ XML atšaukimui perduotas
- Atšaukimo priežastis jei dokumentas yra atšaukiamas, parenkama atšaukimo priežastis.
- Kita atšaukimo informacija nurodoma kita atšaukimo informacija.

## *Skirtukas Siuntėjas*

- Siuntėjo tipas nurodo iš kur imama siuntėjo informacija. Galimi pasirinkimai: įmonė, pirkėjas, tiekėjas, vieta.
- Siuntėjo Nr. nurodomas siuntėjo numeris, atitinkamai koks buvo parinktas siuntėjo tipas: pirkėjas, tiekėjas ar vieta.
- Siuntėjo pavadinimas siuntėjo pavadinimas, kuris užsipildo parinkus siuntėjo tipą ir (jei reikia) nr.
- Siuntėjo reg. Nr. įmonės kodas.

Jei iVAZ dokumentas kuriamas iš pirminio dokumento, tai informacija automatiškai užsipildo taip:

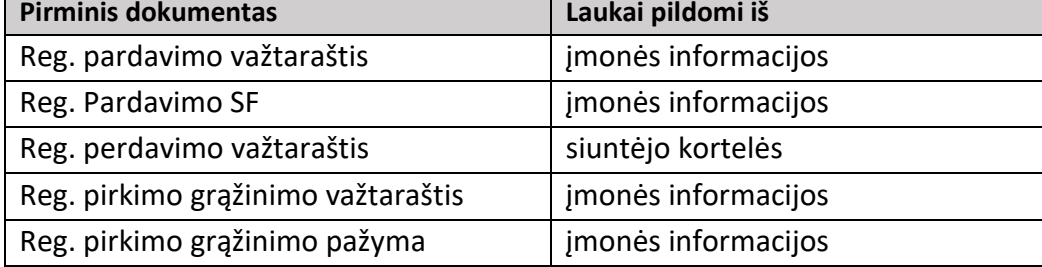

## *Skirtukas Gavėjas*

- Gavėjo tipas nurodo iš kur imama gavėjo informacija. Galimi pasirinkimai: įmonė, pirkėjas, tiekėjas, vieta.
- Gavėjo Nr. nurodomas gavėjo numeris, atitinkamai koks buvo parinktas gavėjo tipas: pirkėjas, tiekėjas ar vieta.
- Gavėjo pavadinimas gavėjo pavadinimas, kuris užsipildo parinkus gavėjo tipą ir (jei reikia) nr.
- Gavėjo reg. Nr. įmonės kodas.

Jei iVAZ dokumentas kuriamas iš pirminio dokumento, tai informacija automatiškai užsipildo taip:

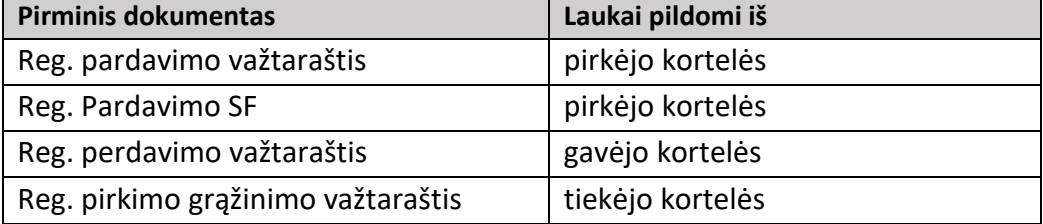

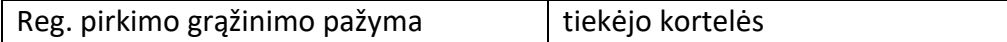

## *Skirtukas Vežėjas*

- Vežėjo tipas nurodo iš kur imama vežėjo informacija. Galimi pasirinkimai: vežėjas, įmonė, pirkėjas, tiekėjas, vieta.
- Vežėjo Nr. nurodomas vežėjo numeris, atitinkamai koks buvo parinktas vežėjo tipas: vežėjas, pirkėjas, tiekėjas ar vieta.
- Vežėjo pavadinimas vežėjo pavadinimas, kuris užsipildo parinkus gavėjo tipą ir (jei reikia) nr.
- Vežėjo reg. Nr. įmonės kodas.

Jei iVAZ dokumentas kuriamas iš pirminio dokumento, tai informacija automatiškai užsipildo taip:

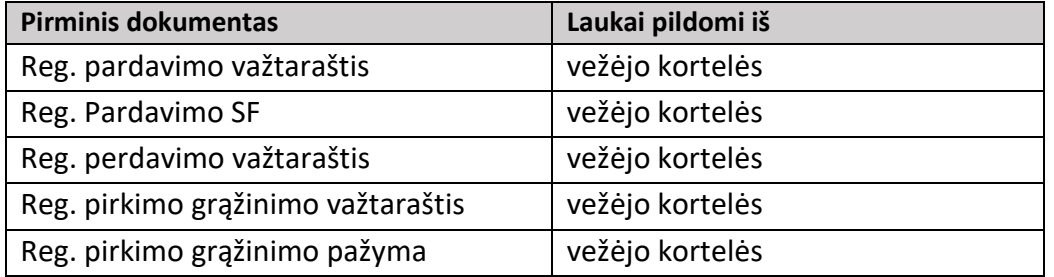

## *Skirtukas Išsiuntimo vieta*

- Išsiuntimo tipas nurodo iš kur imama išsiuntimo vietos informacija. Galimi pasirinkimai: įmonė, pirkėjas, tiekėjas, vieta.
- Išsiuntimo Nr. nurodomas numeris, atitinkamai koks buvo parinktas išsiuntimo tipas: pirkėjas, tiekėjas ar vieta.
- Išsiuntimo adresas nurodomas išsiuntimo adresas (gatvė, namo nr.,).
- Išsiuntimo miestas nurodomas išsiuntimo miestas.

Jei iVAZ dokumentas kuriamas iš pirminio dokumento, tai informacija automatiškai užsipildo taip:

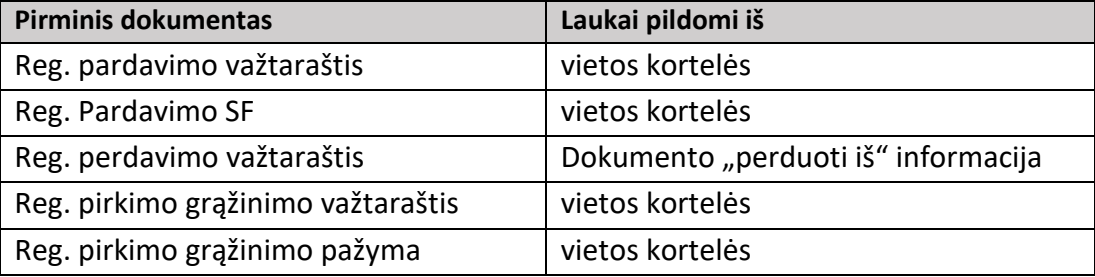

## *Skirtukas Pristatymo vieta*

- Pristatymo tipas nurodo iš kur imama pristatymo vietos informacija. Galimi pasirinkimai: įmonė, pirkėjas, tiekėjas, vieta.
- Pristatymo Nr. nurodomas numeris, atitinkamai koks buvo parinktas pristatymo tipas: pirkėjas, tiekėjas ar vieta.
- Pristatymo adresas nurodomas pristatymo adresas (gatvė, namo nr.,).
- Pristatymo miestas nurodomas pristatymo miestas.

Jei iVAZ dokumentas kuriamas iš pirminio dokumento, tai informacija automatiškai užsipildo taip:

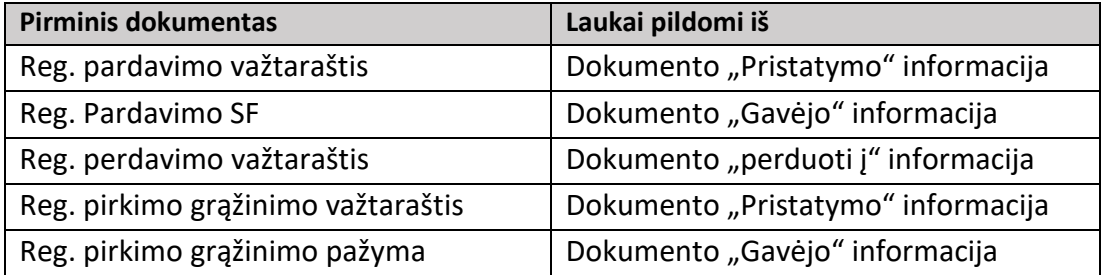

#### *Skirtukas iVAZ Transportas*

Surašomi transporto priemonių valstybiniai numeriai.

Jei iVAZ dokumentas kuriamas iš pirminio dokumento, tai informacija automatiškai užsipildo iš lauko "Transporto priemonės kodas", o jei jis tuščias iš lauko "Transporto priemonė" (šie laukai yra visuose pirminiuose dokumentuose). Laukelyje "Transporto priemonė" galima suvesti kelis automobilius, juos atskiriant skirtuku. Galimi skirtukai yra nurodyti i.VAZ nustatymuose lauke "Valstybinių numerių skyriklis".

#### *Skirtukas iVAZ Produktai*

Surašomos visos vežamos prekės ir jų kiekiai.

Jei iVAZ dokumentas kuriamas iš pirminio dokumento, tai informacija automatiškai užsipildo iš pirminio dokumento eilučių (įtraukiamos tik prekių eilutės, kurių kortelėse nurodytas tipas atsargos).

#### <span id="page-15-0"></span>**5.3 Automatinis iVAZ dokumento kūrimas**

Jei iVAZ nustatymuose yra įjungtas automatinis iVAZ dokumentų kūrimas(iVAZ nustatymuose laukas "Kurti iVAZ dokumentą po pirminio dokumento registravimo") ir dokumento antraštė pažymėta "Įtrauki į iVAZ", tai registruojant iVAZ dokumentas susikurs automatiškai. Koks dokumentas susikūrė ir kokia jo būsena galime pamatyti registruoto dokumento antraštės laukuose:

- iVAZ Dokumento nr.
- iVAZ Dokumento būsena

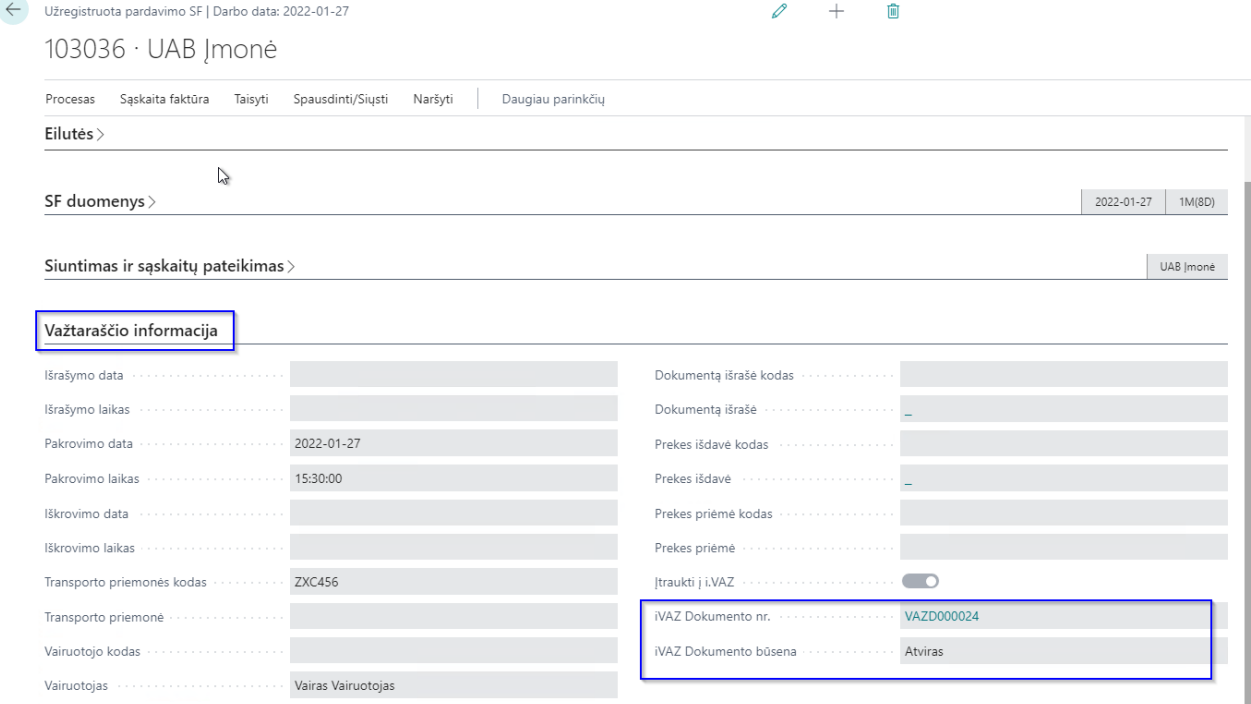

## <span id="page-16-0"></span>**5.4 Kaip sukurti iVAZ dokumentą, kai pirminis dokumentas jau užregistruotas?**

Norint sukurti iVAZ dokumentą reikia:

- 1. Atsidaryti pirminį dokumentą.
- 2. Pasirinkti funkciją "Sukurti iVAZ dokumentą". (mygtukas Procesas -> Sukurti iVAZ dokumentą). Dokumentas sukurtas, jį iš karto galėsite atsidaryti atsakę į klausimą "Ar norite atidaryti dokumentą?" – taip.

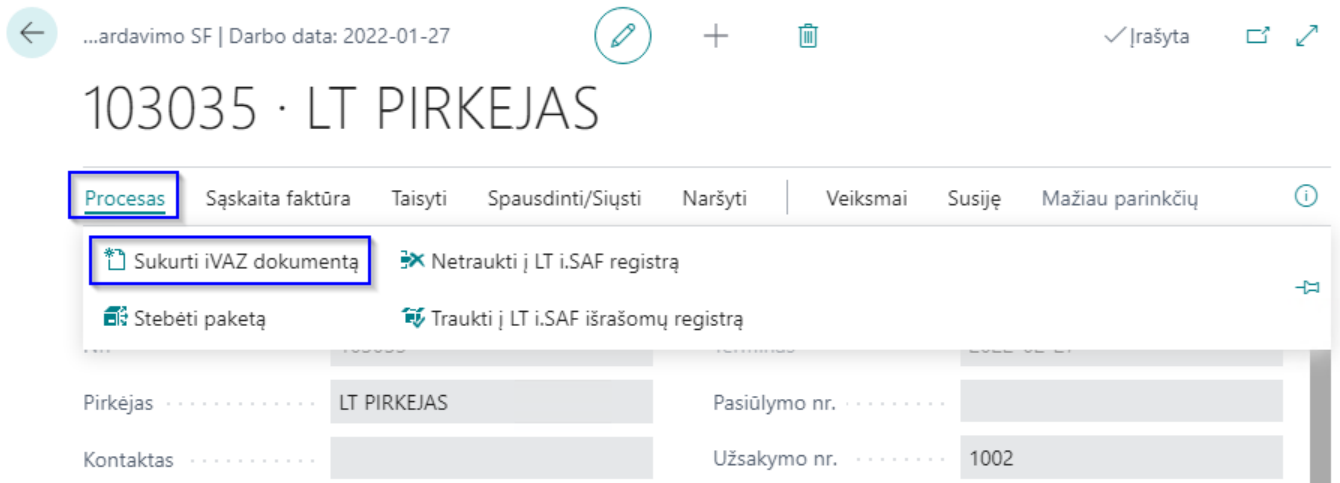

## <span id="page-16-1"></span>**5.5 iVAZ dokumento patikrinimas**

iVAZ dokumentas susikuria su Būsena - Atviras. Jeigu iVAZ nustatymuose nurodyta "Pateikti iVAZ dokumentą po sukūrimo", tada sukurtą dokumentą bus bandoma pateikti automatiškai.

Tam, kad galėtume suformuoti XML ir jį išsiųsti, iVAZ dokumento būsena turi būti "Pateiktas".

Pateikimo funkciją galima paleisti iš sąrašo (pateiks visus pažymėtus dokumentus) arba iš konkretaus dokumento.

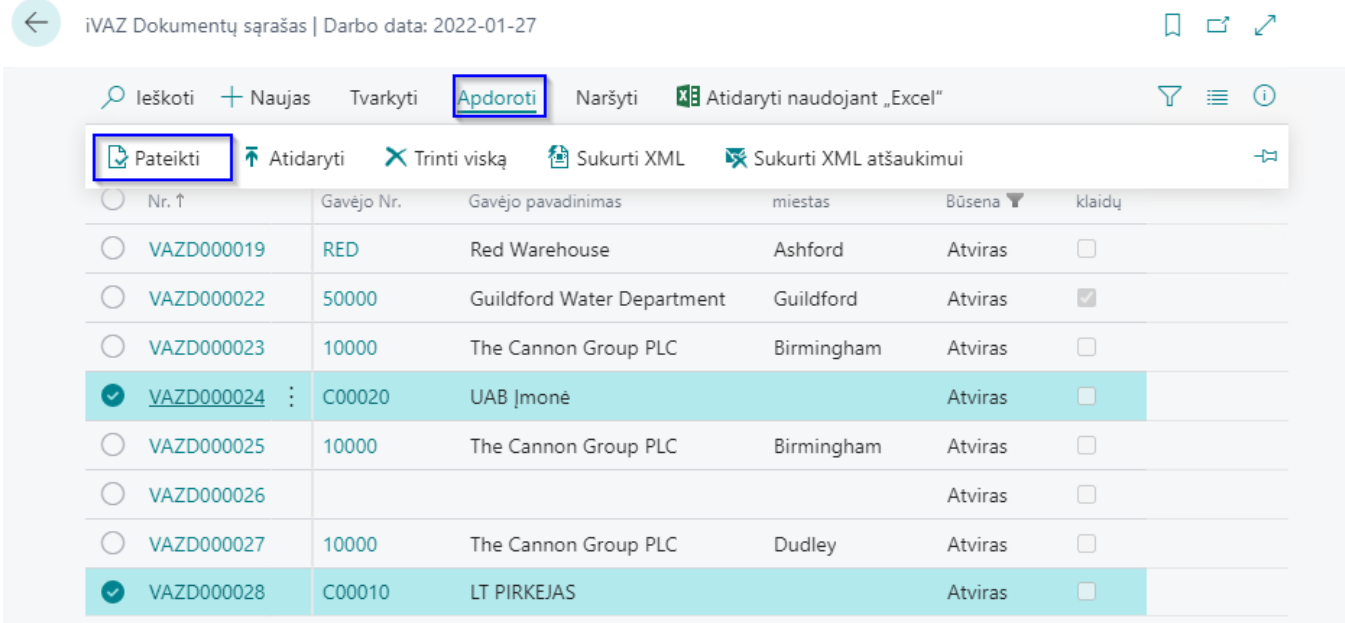

Pateikimo metu bus patikrinta informacija ar visi laukai, reikalingi XML failo suformavimui, yra užpildyti. Jei bus klaidų jas galima pamatyti kiekvieno dokumento duomenų dėžutėje "iVAZ Dokumento klaidos".

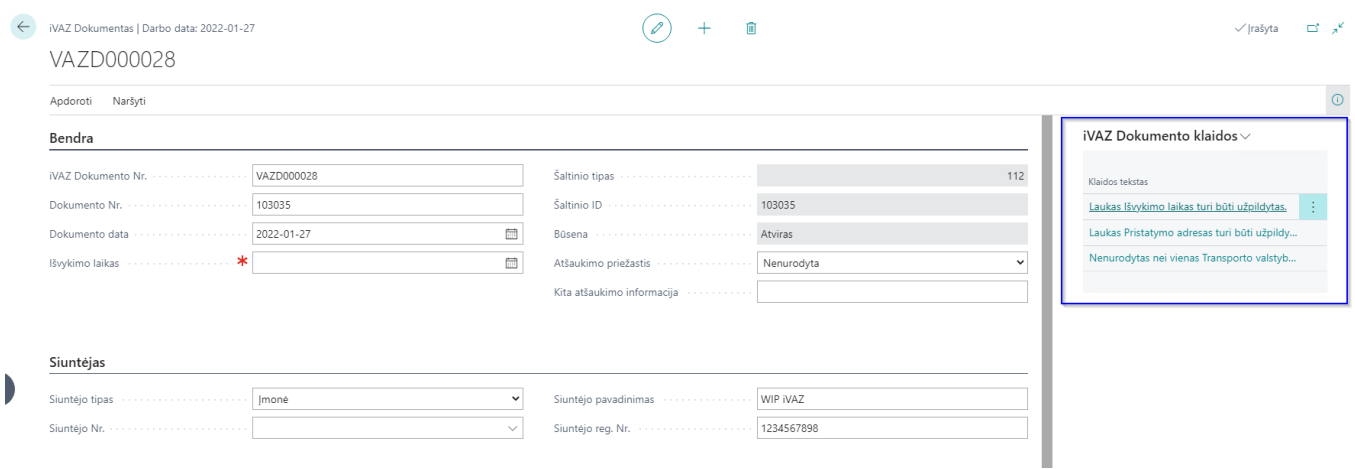

Pateikus dokumentą yra galimybė jį atidaryti iš naujo ir pataisyti neteisingą informaciją. Tam naudojama funkcija "Atidaryti". Ši funkcija yra tiek sąraše, tiek kortelėje.

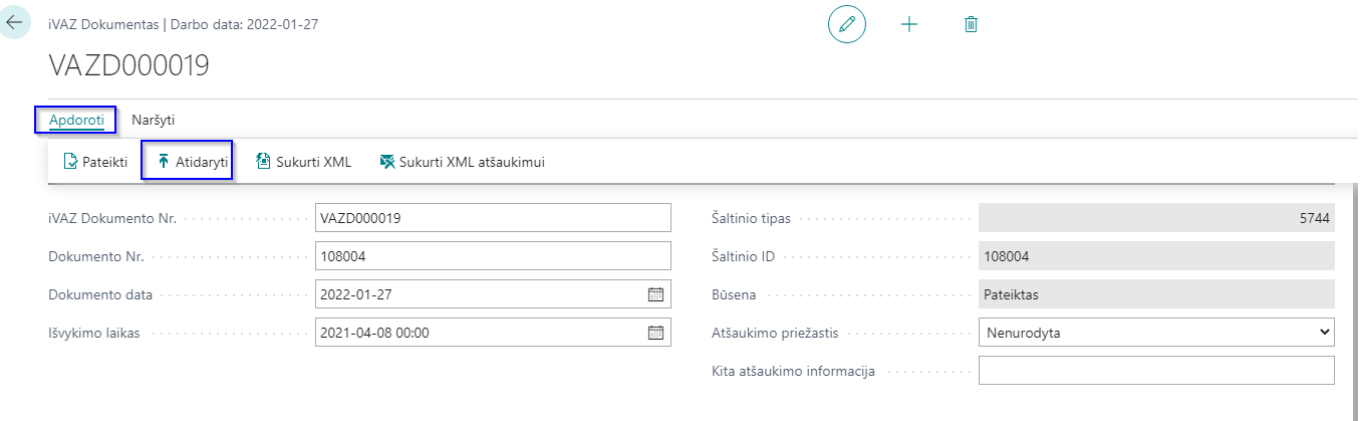

Galima nustatyti automatinį iVAZ dokumentų pateikimą po dokumento sukūrimo. Tam iVAZ nustatymuose reikia pažymėti "Pateikti iVAZ Dokumentą po sukūrimo".

#### <span id="page-17-0"></span>**5.6 Transporto informacijos atnaujinimas**

iVAZ dokumentų sąraše funkcijos "Atnaujinti transport. Informaciją" pagalba galima pakeisti išvykino laiką, vežėją ir mašinos valstybinį numerį keliems dokumentas vienu metu.

iVAZ dokumentų sąraše pažymime eilutes ir paleidžiame funkciją

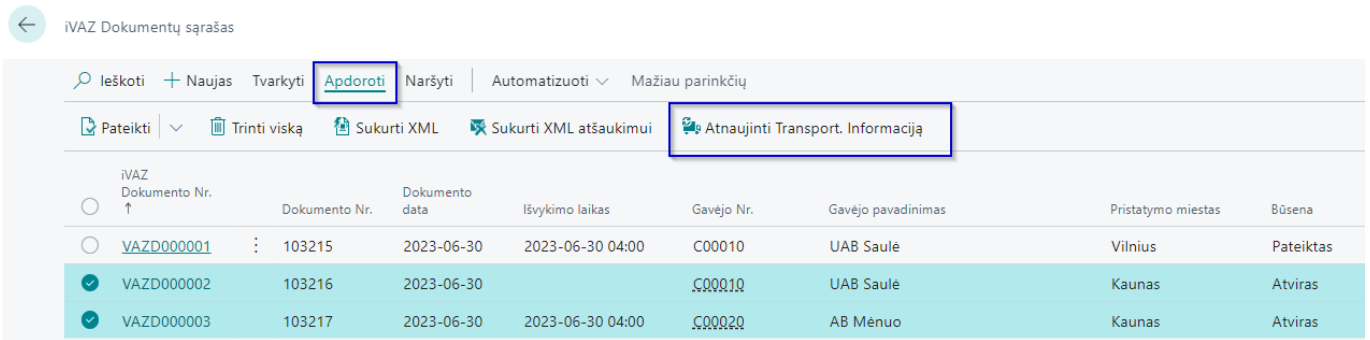

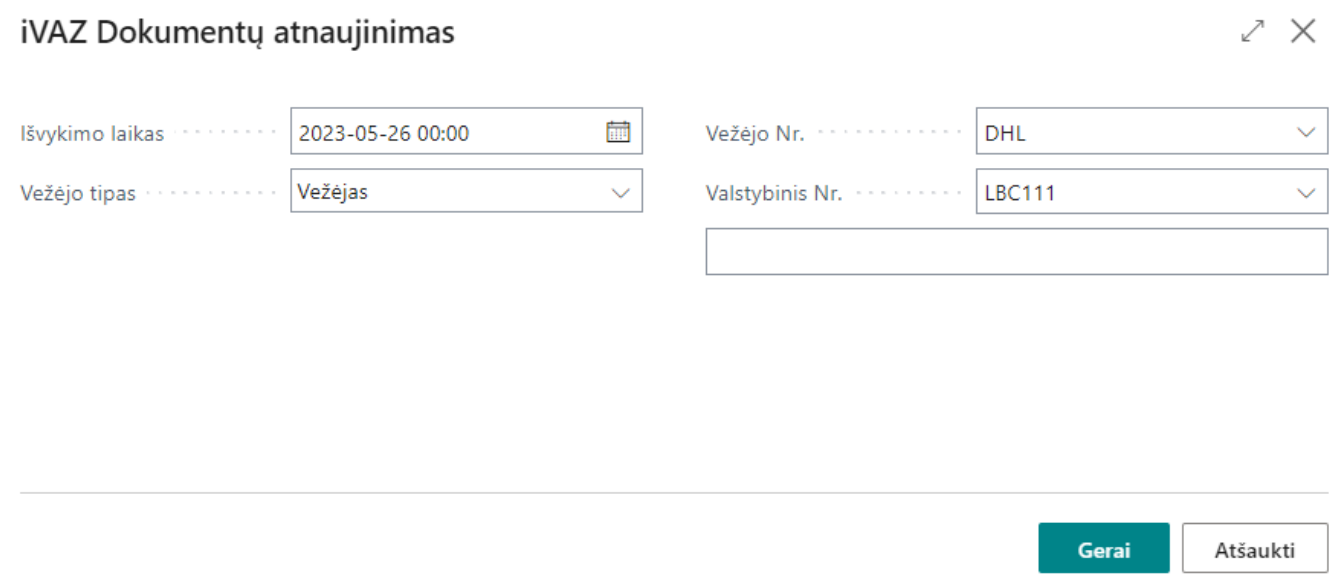

Pastaba: ši funkcija keičia iVAZ dokumentus su būsena "Atviras".

## <span id="page-18-0"></span>**5.7 XML failo formavimas**

Kai iVAZ dokumentas yra pateiktas, galima kurti XML failą. Tai padaryti galima kiekvienam dokumentui atskirai arba sąraše sužymėtiems dokumentams (vieną failą).

Spaudžiame "Apdoroti" -> "Sukurti XML"

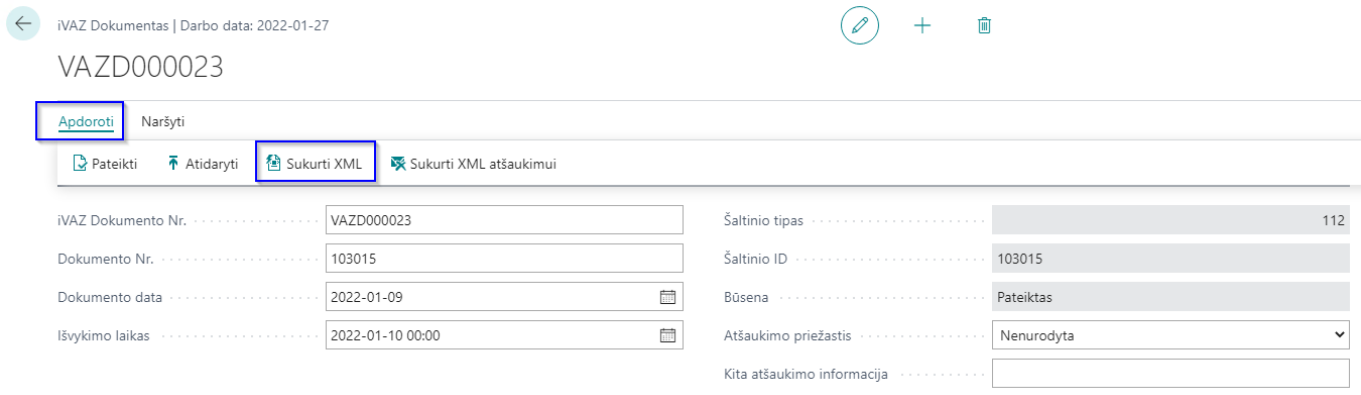

Sukūrus XML iVAZ dokumento būsena pasikeičia į "XML sukurtas".

Kiekvienas XML sukūrimas sukuria "iVAZ perdavimo registro" įrašą iš kurio galima eksportuoti XML failą.

Atsidarome puslapį "iVAZ perdavimo registras".

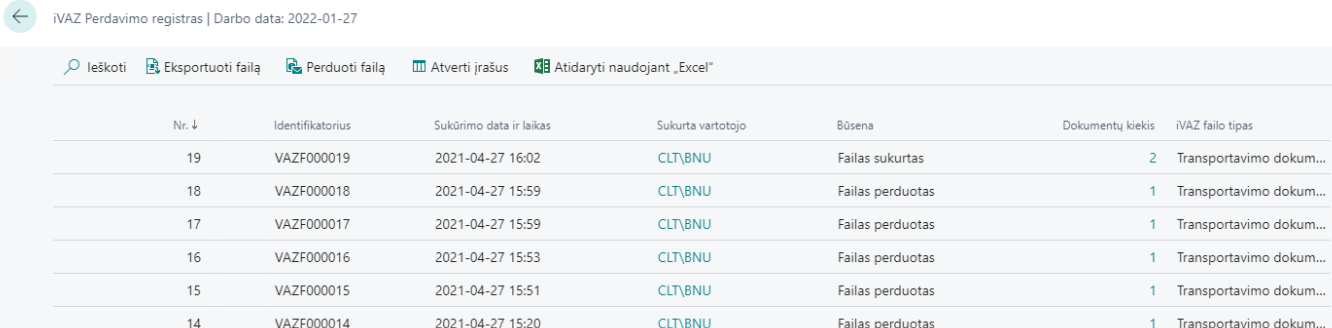

Lauke "Būsena" matome failo būsena. Ji gali būti:

- Failas sukurtas kai XML failas sukurtas.
- Failas perduotas kai XML failas perduotas į sistemą.
- Klaida kai nepavyko sukurti/perduoti failo.

Lauke "iVAZ failo tipas" matome koks failas sukurtas/perduotas. Galimos reikšmės:

- Transportavimo dokumentas
- Atšaukimas

Paspaudus "Atverti įrašus" matome kokie iVAZ dokumentai sudaro registro įrašą (failą).

XML failą išeksportuoti galima paspaudus "Eksportuoti failą". Išeksportavus failą iVAZ dokumento būsena tampa "XML perduotas".

## <span id="page-19-0"></span>**5.8 iVAZ dokumento atšaukimas**

Atšaukti galima iVAZ dokumentą, kurio būsena yra "XML perduotas". Atšaukimas vykdomas:

- 1. Nurodoma "Atšaukimo priežastis" arba "Kita atšaukimo informacija"
- 2. Spaudžiama "Apdoroti" > "Sukurti XML atšaukimui"

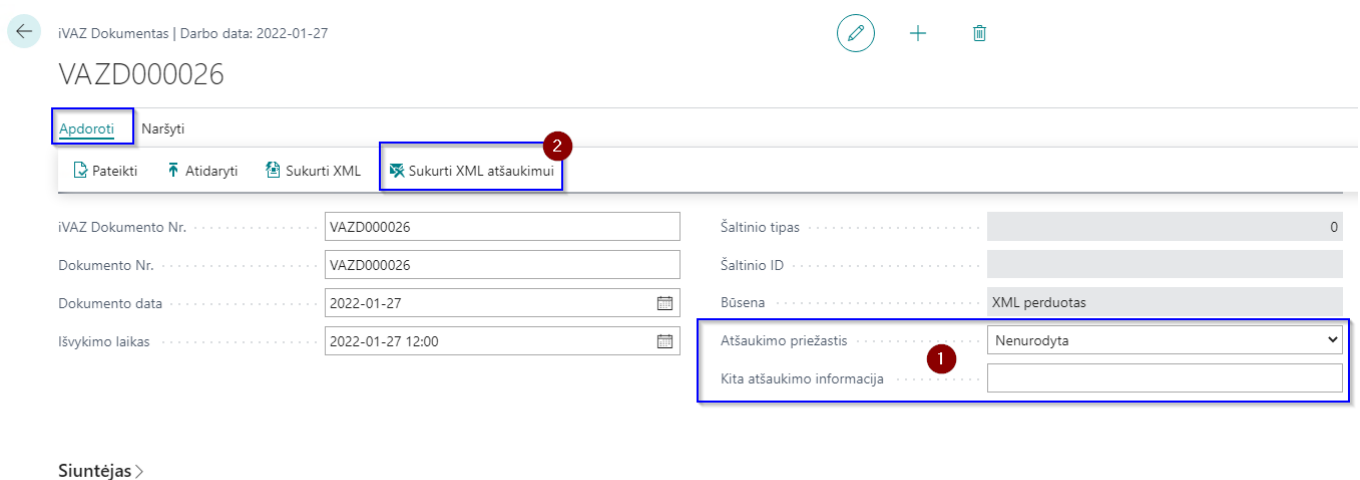

Po atšaukimo operacijos iVAZ dokumento būsena pasikeičia į "XML atšaukimui sukurtas" ir iVAZ perdavimo registre susikuria įrašas, su būsena "Atšaukimas", apie sukurtą XML failą, kurį galima išeksportuoti "Eksportuoti failą". Po atšaukimo failo eksporto iVAZ dokumento būsena pasikeičia į "XML atšaukimui perduotas".

| $\leftarrow$ | iVAZ Perdavimo registras   Darbo data: 2022-01-27 |                                 |  |                  |                                                                                                    |  |                   |                 |                                   |            |
|--------------|---------------------------------------------------|---------------------------------|--|------------------|----------------------------------------------------------------------------------------------------|--|-------------------|-----------------|-----------------------------------|------------|
|              | Ω                                                 |                                 |  |                  | $^{\circ}$ leškoti $^{-1}$ , Eksportuoti faila $^{-1}$ , Perduoti faila $^{-1}$ III Atverti įrašus $^{-1}$ Atidaryti naudojant "Excel" |  |                   |                 |                                   |            |
|              |                                                   | $Nr.$ $\uparrow$ $\blacksquare$ |  | Identifikatorius | Sukūrimo data ir laikas                                                                                                    |  | Sukurta vartotojo | Būsena          | Dokumentų kiekis iVAZ failo tipas |            |
|              |                                                   | 21                              |  | VAZF000021       | 2021-04-27 18:28                                                                                                    |  | <b>CLT\BNU</b>    | Failas sukurtas |                                   | Atšaukimas |
|              |                                                   |                                 |  |                  |                                                                                                    |  |                   |                 |                                   |            |

<span id="page-20-0"></span>**6 Automatinis siuntimas (WS)**

Jei norite, kad iVAZ dokumentai automatiškai būtų siunčiami į iMAS sistemą reikia iVAZ nustatymuose pažymėti laukus "Perduoti failą po XML sukūrimo" ir "Perduoti failą po XML atšaukimui sukūrimo.

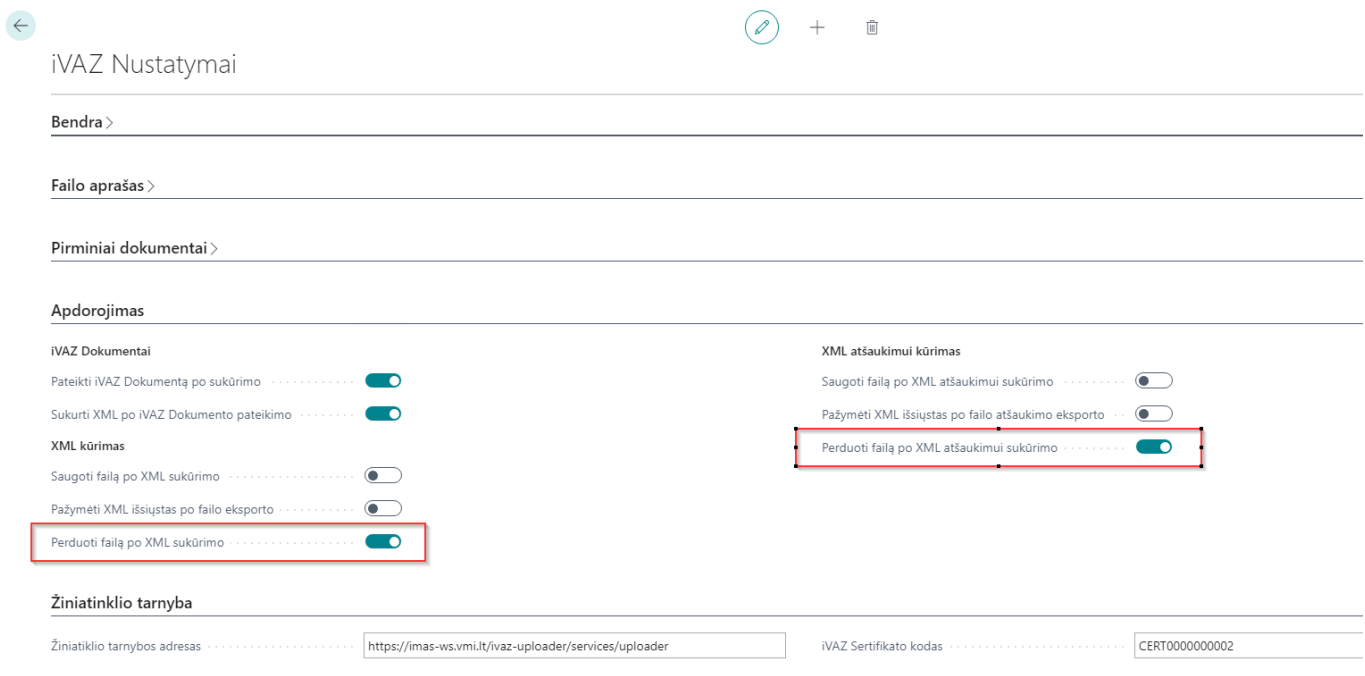

## <span id="page-20-1"></span>**7 Rankinis siuntimas (WS)**

Jei norite iVAZ dokumentą išsiųsti rankiniu būdu spaudžiame mygtuką "Perduoti failą"

iVAZ

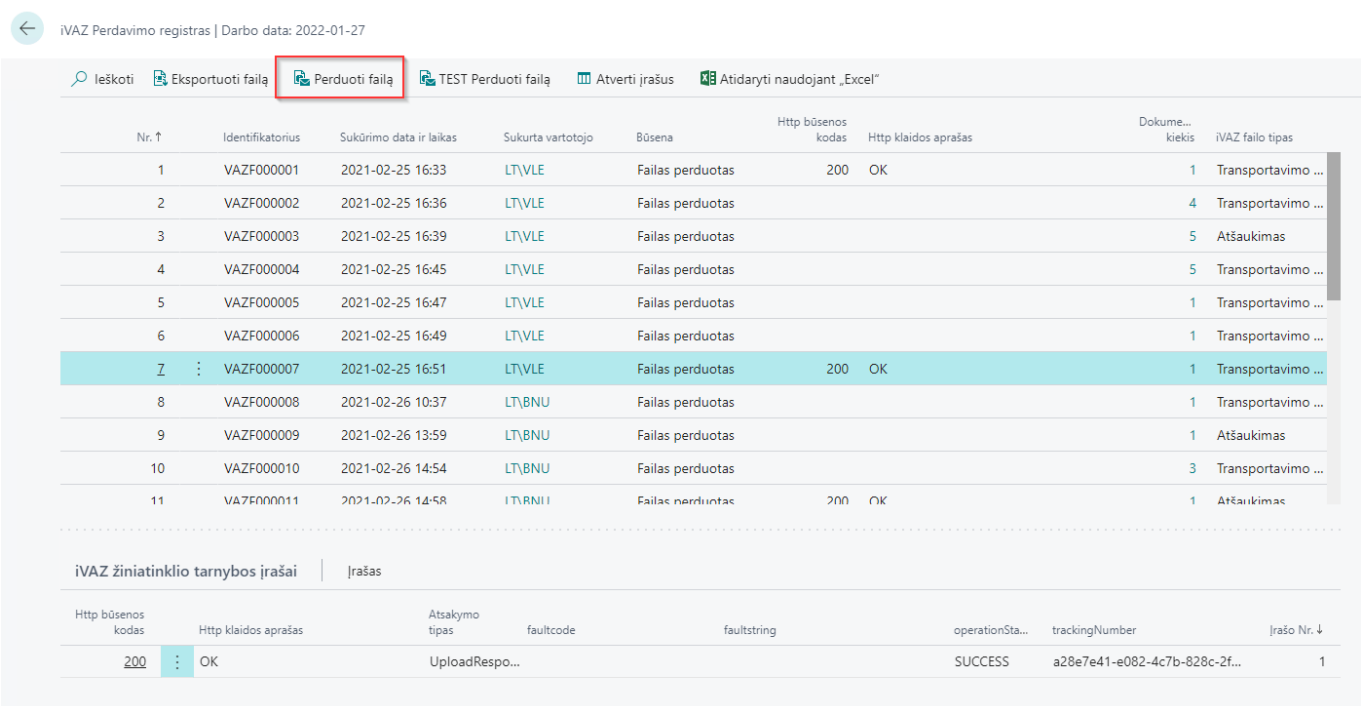

<span id="page-21-0"></span>**8 Ar pavyko nusiųsti? (WS)**

Ar failas be klaidų išsisiuntė į iMAS sistemą galime pasižiūrėti iVAZ Perdavimo registre atsistojus ant konkretaus dokumento matosi iVAZ žiniatinklio tarnybos įrašai arba sąraše laukuose "Http būsenos kodas" ir "Http klaidos aprašas".

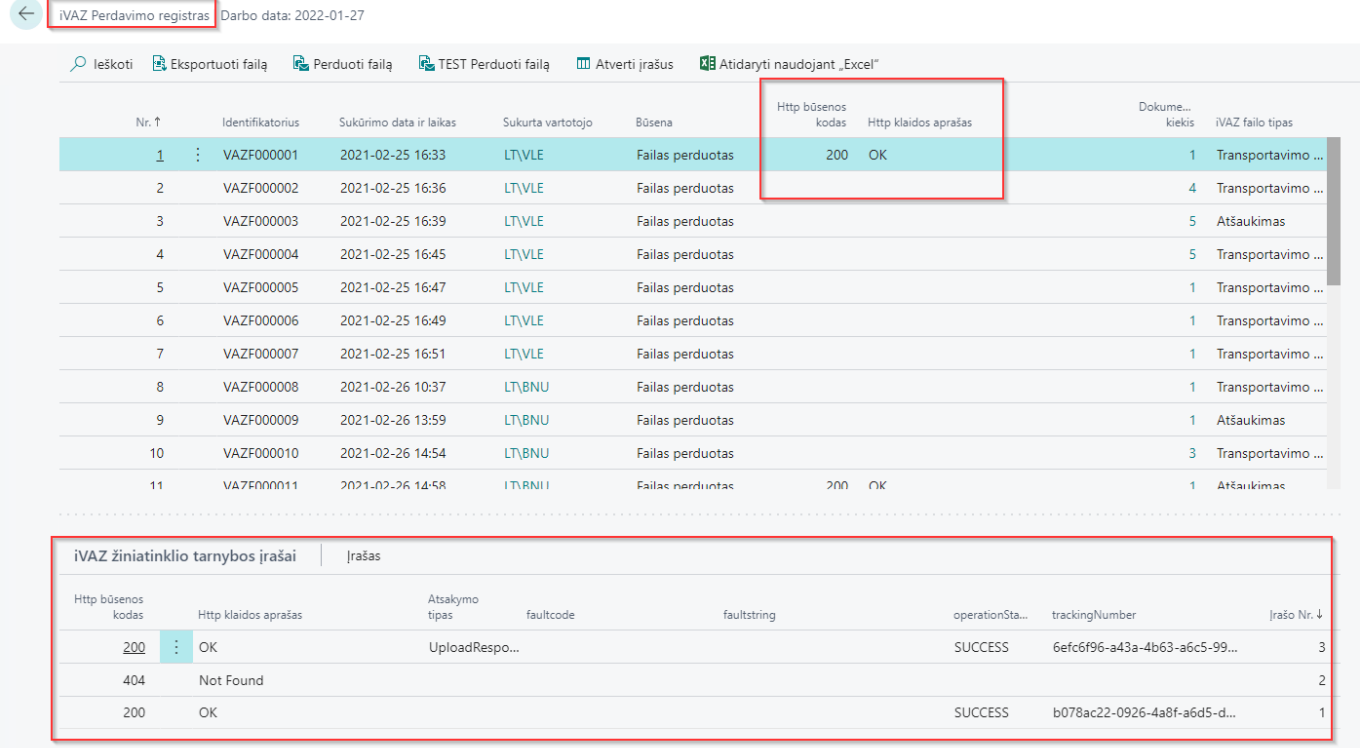